## ZIMT-Dokumentation

**Wie teile ich einen neuen Kalender mit meinen Kollegen? (Outlook/Exchange 2010)**

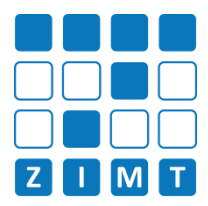

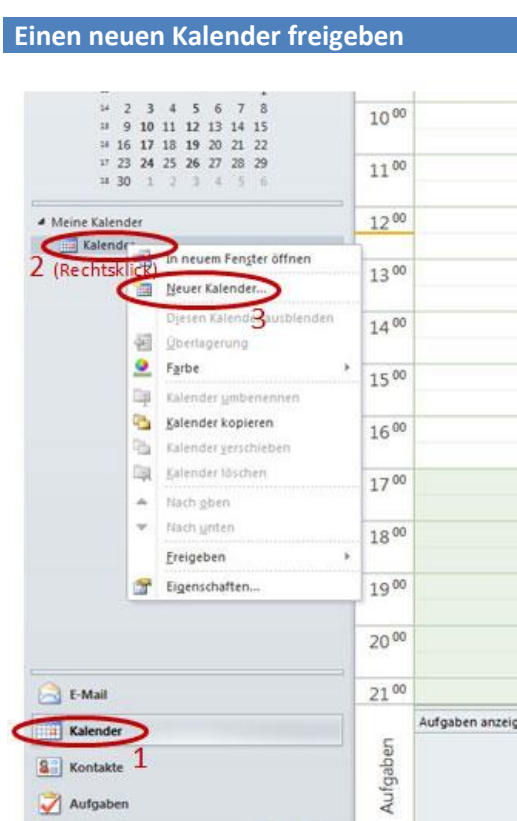

Elemente: 2

Aufgaben

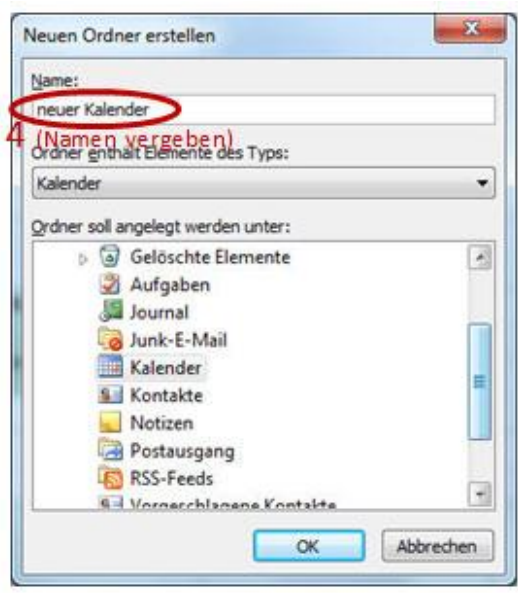

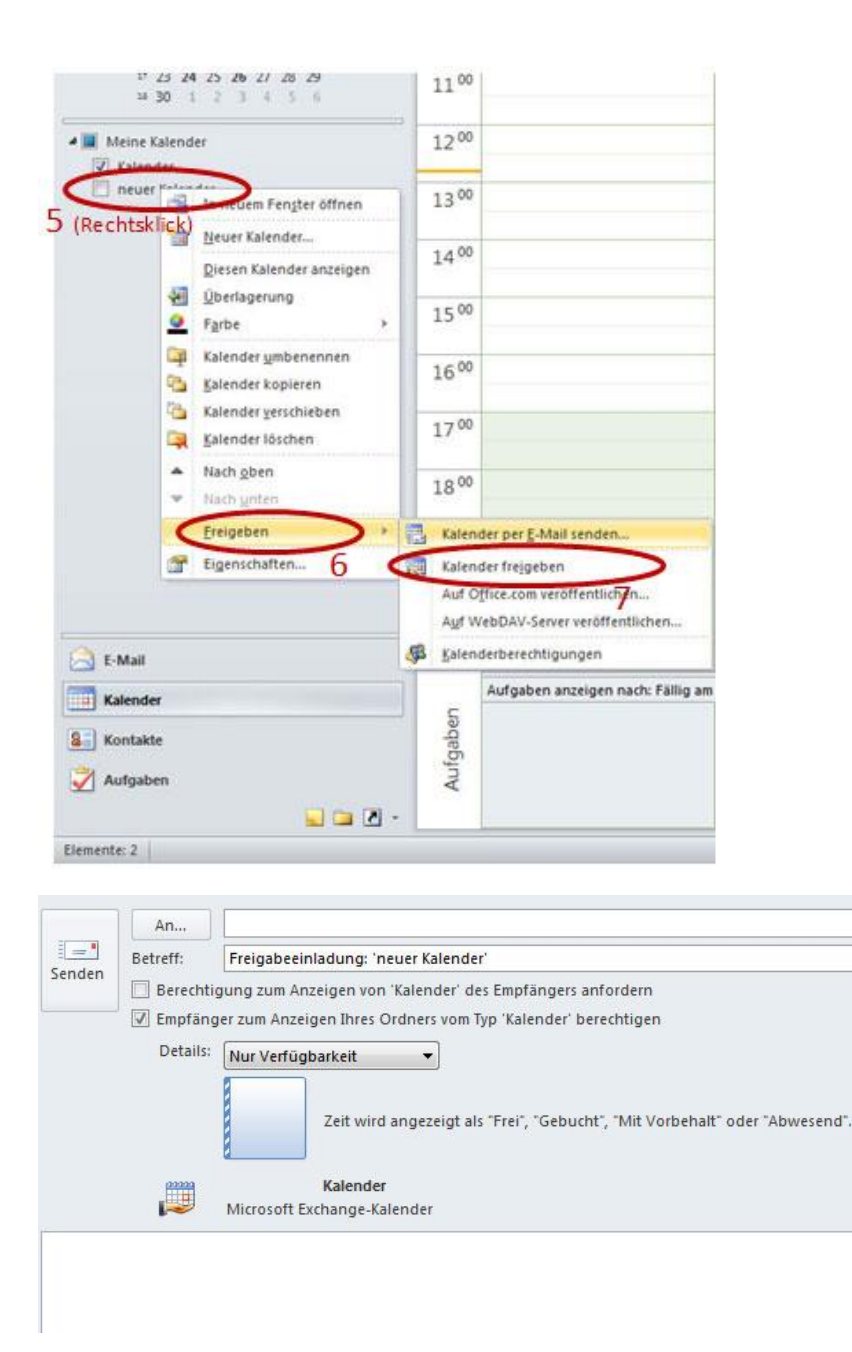

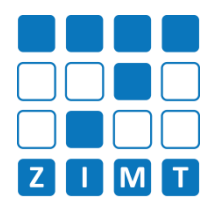

Wählen Sie nun die Optionen zum Vergeben der Berechtigungen des Empfängers an dem freigegebenen Kalender aus. Schreiben Sie anschließend den Empfänger in das "An"-Feld der E-Mail.

## **Freigegebenen Kalender hinzufügen**

Wenn Ihnen Ihr Kollege den neuen Kalender per E-Mail freigegeben hat, müssen Sie diesen mit dem Icon

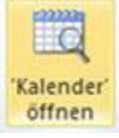

öffnen und der Kalender wird automatisch in der linken Spalte in Outlook unter Ihren anderen Kalendern aufgelistet. Sie können ihn nun je nach Ihrer Berechtigungsstufe nutzen.

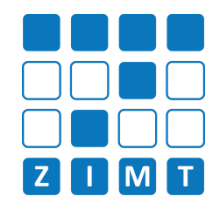

**Datei-Informationen**

Stand: 26.05.2014 Bearbeiter: Jürgen Frahm, Christoph Petersen Datei: zimtdoku\_OUTLOOKEXCHANGE2010\_Kalender\_teilen\_v1.0.docx